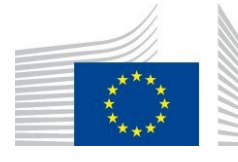

**F.1 Disease Prevention**

# **European Platform on Rare Disease Registration (EU RD Platform)**

**The European Rare Disease Registry Infrastructure (ERDRI)**

**ERDRI.mdr User Guide**

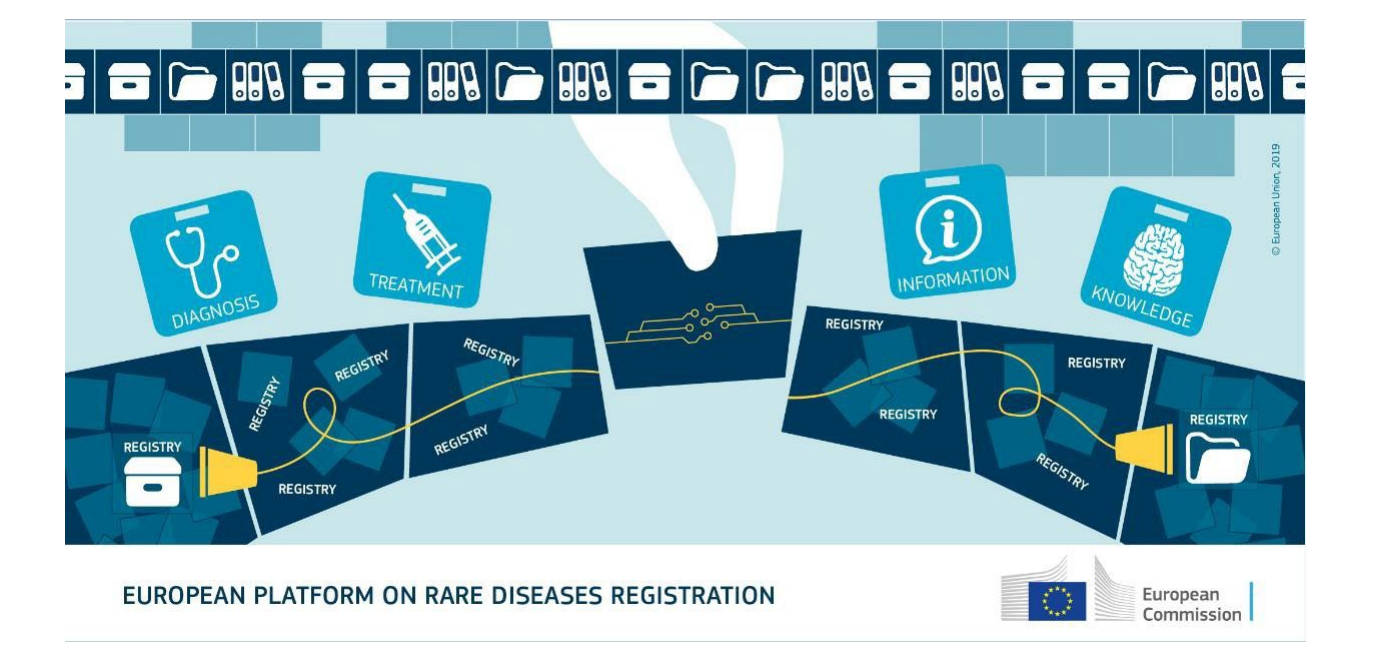

## *User Documentation 4.0*

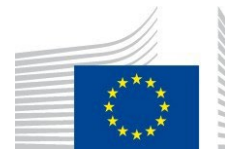

Directorate F - Health and Food F.1 Disease Prevention

### **Table of Contents**

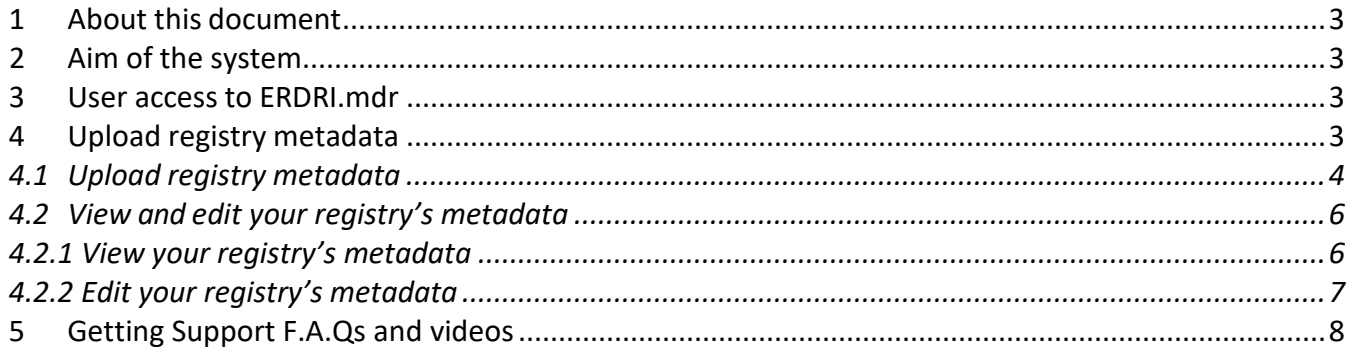

## **Table of Figures**

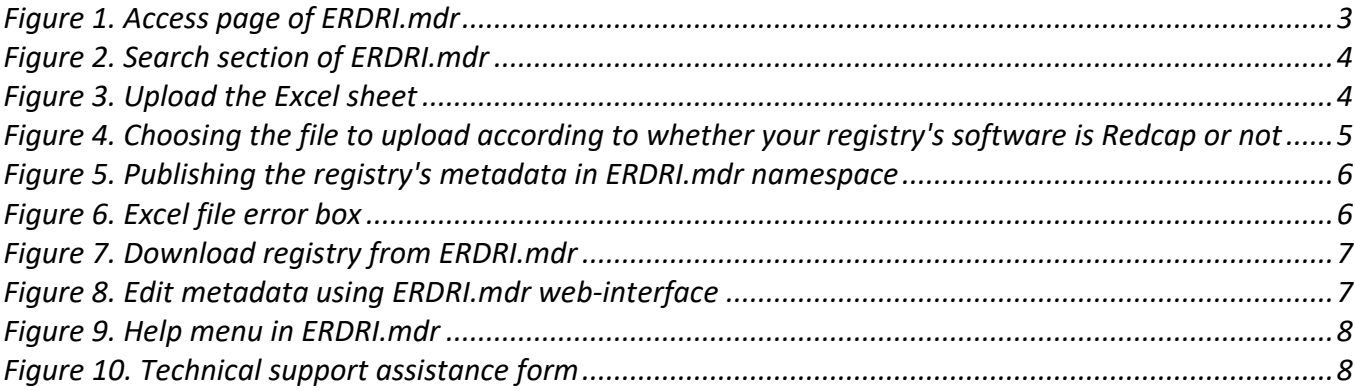

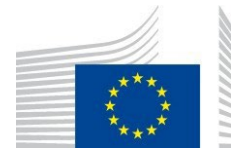

**F.1 Disease Prevention**

# <span id="page-2-0"></span>**1 About this document**

This document provides a guide to the users/contributors of the **Central Metadata Repository (ERDRI.mdr)** which is one of the main components of the [European Rare Disease Registry Infrastructure \(ERDRI\), u](https://eu-rd-platform.jrc.ec.europa.eu/erdri-description_en)nder the umbrella of the European Platform on Rare Disease Registration (EU RD [Platform\)](https://eu-rd-platform.jrc.ec.europa.eu/_en).

## <span id="page-2-1"></span>**2 Aim of the system**

The **Central Metadata Repository (ERDRI.mdr)** stores all data elements (metadata) of the participating registries including their denomination, definition, units of measurement and range. It provides the basis for ensuring semantic interoperability between Rare Disease (RD) registries.

## <span id="page-2-2"></span>**3 User access to ERDRI.mdr**

To become contributor to ERDRI.mdr a user needs to be "verified" according to the ERDRI User [Access](https://eu-rd-platform.jrc.ec.europa.eu/system/files/public/erdri-manuals/ERDRI%20User%20access%20guide.pdf) Guide and have introduced his/her registry's information in the European Directory of Registries (ERDRI.dor) according to the [ERDRI.dor](https://eu-rd-platform.jrc.ec.europa.eu/sites/default/files/manuals/ERDRIdor%20User%20documentation.pdf) User Guide. Upon the completion of the ERDRI.dor entry, the ERDRI team will create a specific registry space in ERDRI.mdr. Verified users other than the registry owner can also be defined. Once these conditions are fulfilled, the user can access ERDRI.mdr at [https://eu-rd](https://eu-rd-platform.jrc.ec.europa.eu/erdri_en)[platform.jrc.ec.europa.eu/erdri\\_en](https://eu-rd-platform.jrc.ec.europa.eu/erdri_en) by clicking in the appropriate box as in [Figure 1.](#page-2-4)

## <span id="page-2-3"></span>**4 Upload registry metadata**

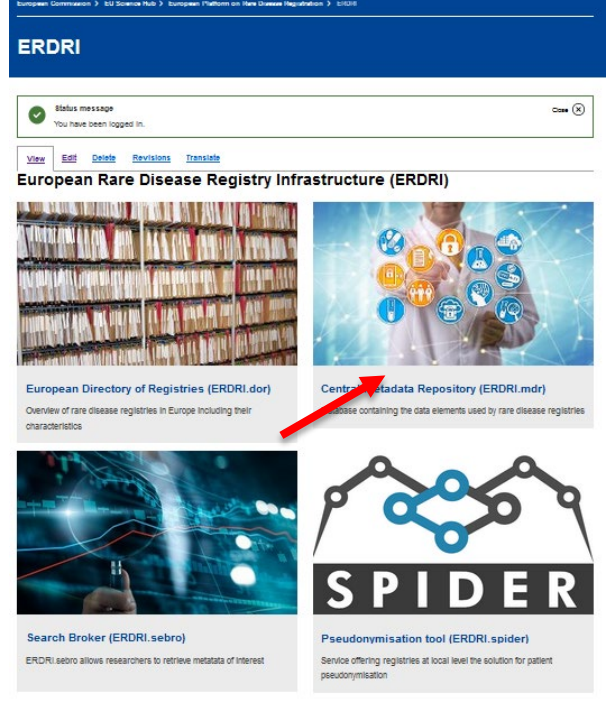

#### <span id="page-2-4"></span>Figure 1. Access page of ERDRI.mdr

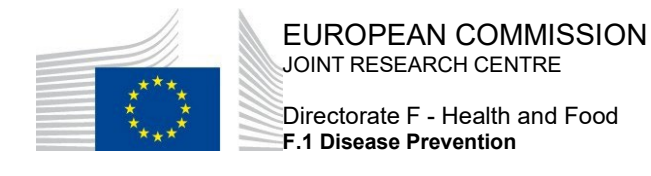

#### <span id="page-3-0"></span>4.1 Upload registry metadata

In order to upload a registry's metadata in ERDRI.mdr please follow the following steps:

**1.** Go to "Search" menu, type the namespace of the registry for which you wish to add the metadata for and click on it.

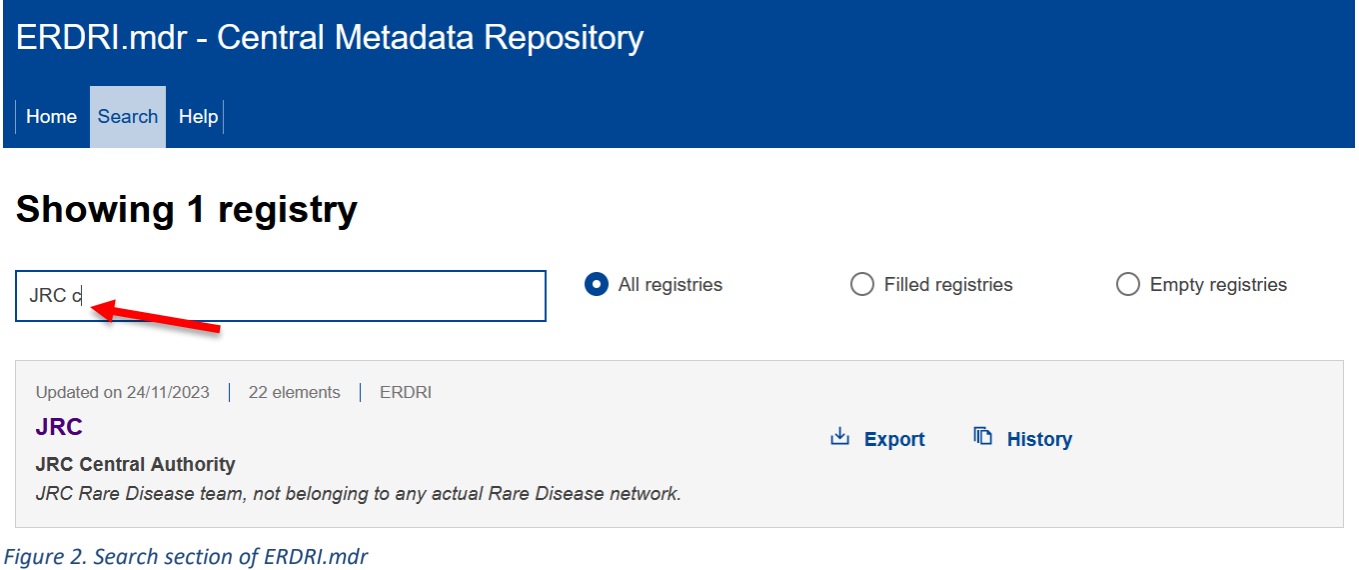

<span id="page-3-1"></span>There are three options to upload the metadata based on the type of software your registry is using:

- Upload an excel file based on the dedicated template provided in ERDRI.
- Upload a file exported from registries using Redcap as their registry software directly through the web interface.
- Send the data scheme output file from registry software (other than Redcap) to the ERDRI administrators at [EU-RD-PLATFORM@ec.europa.eu](mailto:EU-RD-PLATFORM@ec.europa.eu) (this is the case of a software that provides a structured type of output file for the registry's metadata elements).

#### **2.** Press the link with the text **"Upload".**

<span id="page-3-2"></span>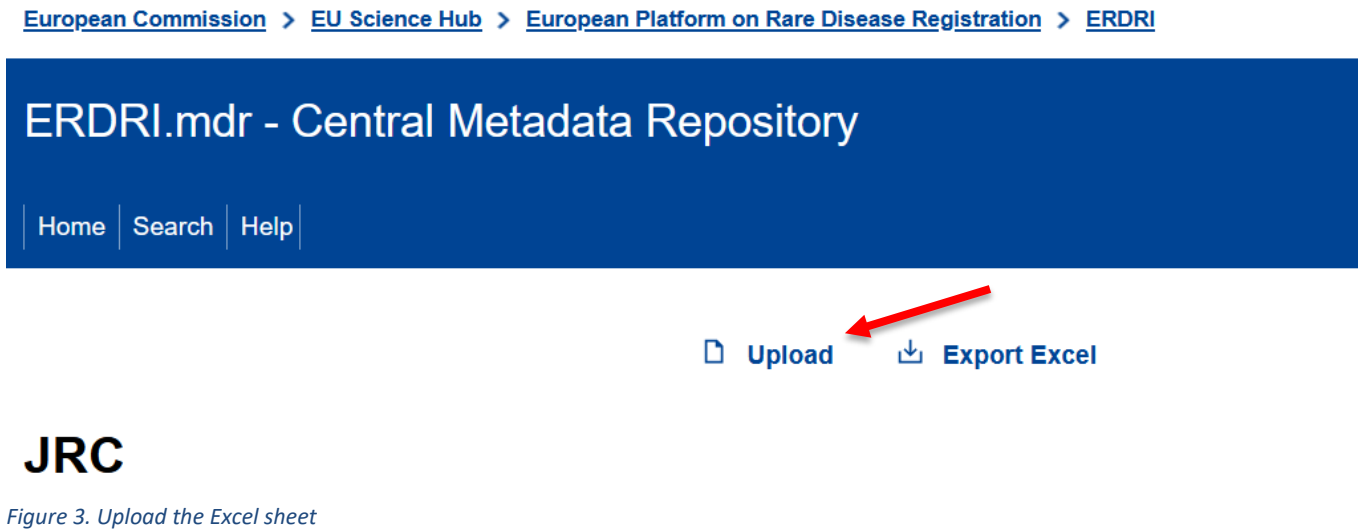

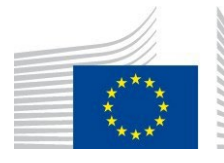

- **3.** Click on **"Choose file"** and select the prefilled file from your computer with your metadata according to the dedicated template.
	- A) If your registry's software is "REDCap", you can upload your registry's metadata output csv file (converted to excel).
	- B) If your registry's software is a "non-REDcap", you have to fill in a dedicated excel template that you will be able to download from your namespace. You can also download the Set of Common Data Elements (CDS) as an example.

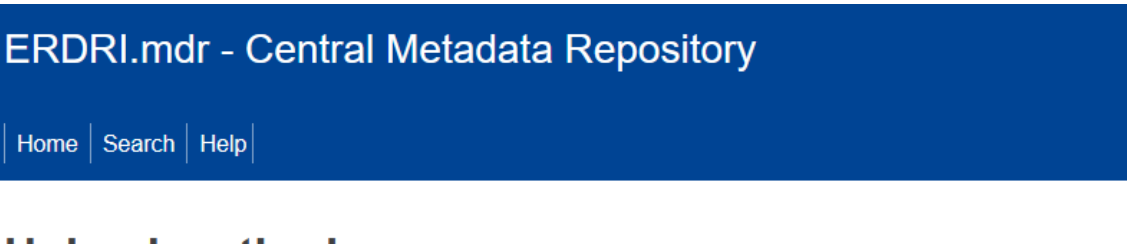

## **Upload methods**

You can upload your registry's JRC metadata here using one of the following methods according to the software of your registry.

The imported metadata will be opened in *Draft* mode. You will then be able to review, edit, save or discard the changes.

### . REDCap based registry

**Upload XLSX file** Only Excel XLSX files **Choose file** 

. For all other registries: use the dedicated Excel structured file

You can download the template and, as an example, the set of Common Data Elements (CDS) **Upload XLSX file Only Excel XLSX files Choose file** 

<span id="page-4-0"></span>*Figure 4. Choosing the file to upload according to whether your registry's software is REDcap or not*

**4.** If the file you uploaded is "correct", according to the validation rules of the ERDRI.mdr, you will be able to save it and publish it by clicking on **"Publish changes ",** or to discard the changes by clicking on **"Undo changes".**

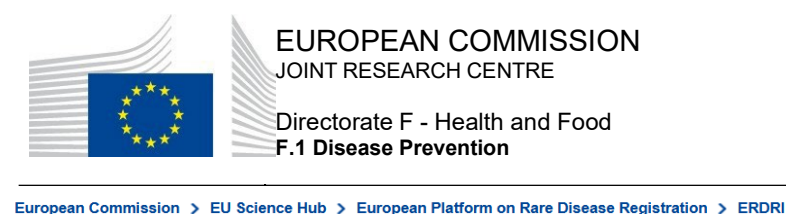

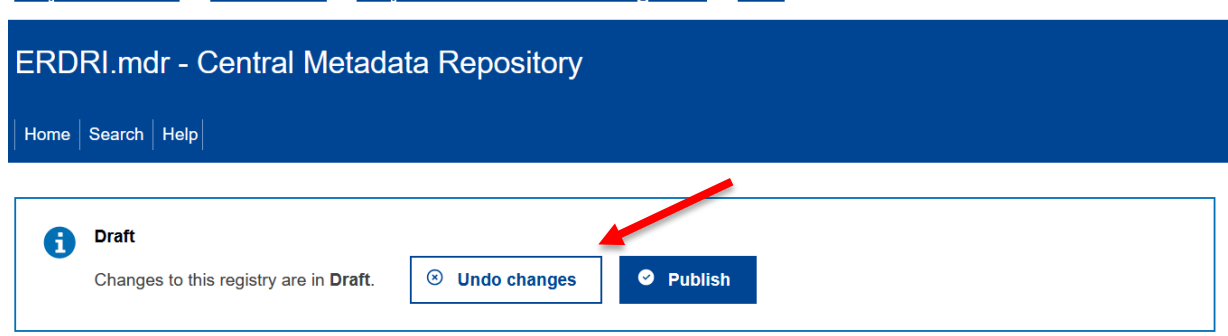

**JRC** 

<span id="page-5-2"></span>*Figure 5. Publishing the registry's metadata in ERDRI.mdr namespace*

If the "**Excel file error"** box appears [\(Figure 6\)](#page-5-3), the uploaded data are visible only to you as a draft. The errors can be solved either through making changes on the source file. If it is not the first time you upload metadata on your namespace, you can download the excel file from your namespace, as explained in point 3 above.

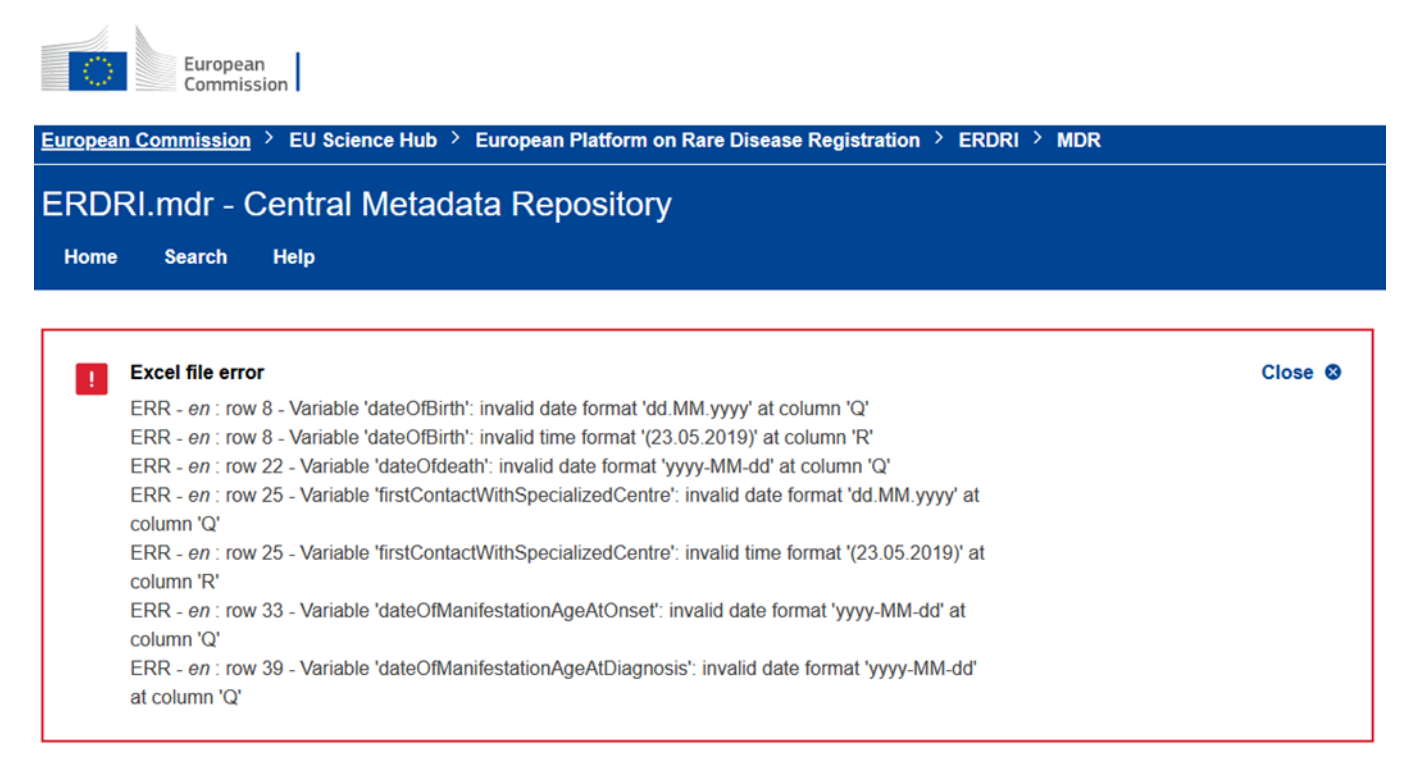

<span id="page-5-3"></span>*Figure 6. Excel file error box*

#### <span id="page-5-0"></span>4.2 View and edit your registry's metadata

#### 4.2.1 View your registry's metadata

<span id="page-5-1"></span>In order to vision your registry's entry of the metadata please go to **"Search"** in the main ERDRI.mdr page menu, click your registry's space and the new registry data will be displayed, as i[n Figure 2.](#page-3-1)

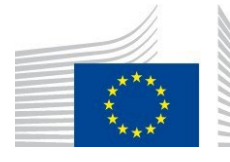

Directorate F - Health and Food **F.1 Disease Prevention**

#### European Commission > EU Science Hub > European Platform on Rare Disease Registration > ERDRI

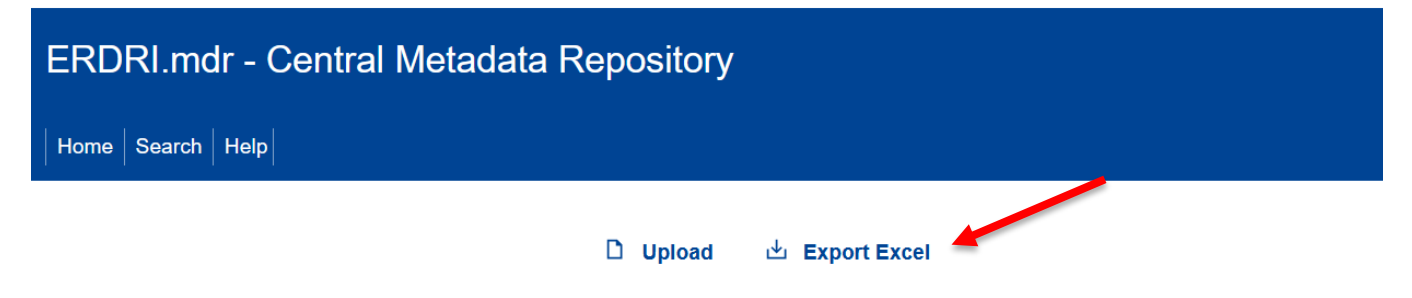

## **JRC**

*Figure 7. Export registry from ERDRI.mdr*

#### 4.2.2 Edit your registry's metadata

<span id="page-6-0"></span>In order to edit your latest version of your registry's metadata, you can export and upload it again [\(Figure 8\)](#page-6-1), or use ERDRI.mdr web interface.

If you choose to edit the metadata through the web interface, please scroll down and click on **"Edit".** In case

of doubts on how to fill the different fields, hovering over with the mouse on the symbol  $\bullet$  will provide you with indications of what is expected in each field.

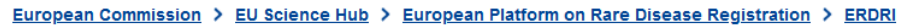

<span id="page-6-1"></span>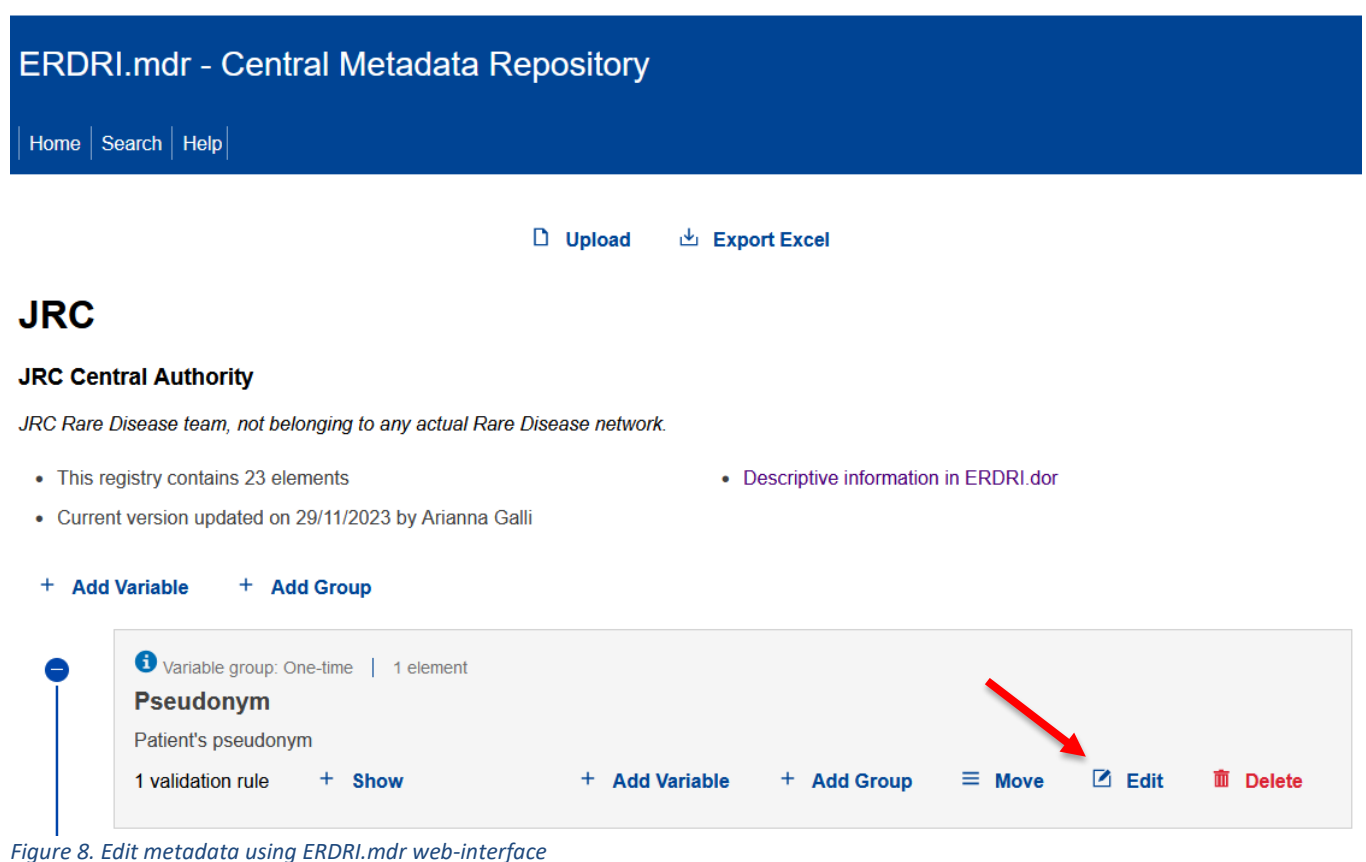

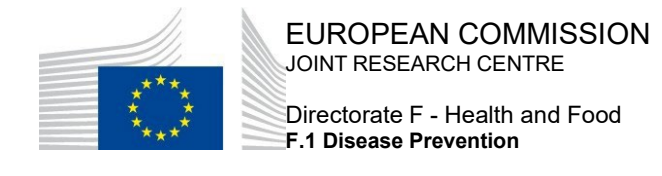

## <span id="page-7-0"></span>**5 Getting Support F.A.Qs and videos**

Under the "Help" menu as indicated in [Figure 9](#page-7-1) you will find Instructions that include this guide and a [video](https://eu-rd-platform.jrc.ec.europa.eu/system/files/public/erdri-manuals/MDR-Tutorial-1.m4v) explaining how to fill in the excel template, a link to the [F.A.Qs section](https://eu-rd-platform.jrc.ec.europa.eu/erdri-description/ERDRI-FAQ_en#erdridor-faq) and a support form link [\(Figure 10\)](#page-7-2).

European Commission > EU Science Hub > European Platform on Rare Disease Registration > ERDRI

<span id="page-7-1"></span>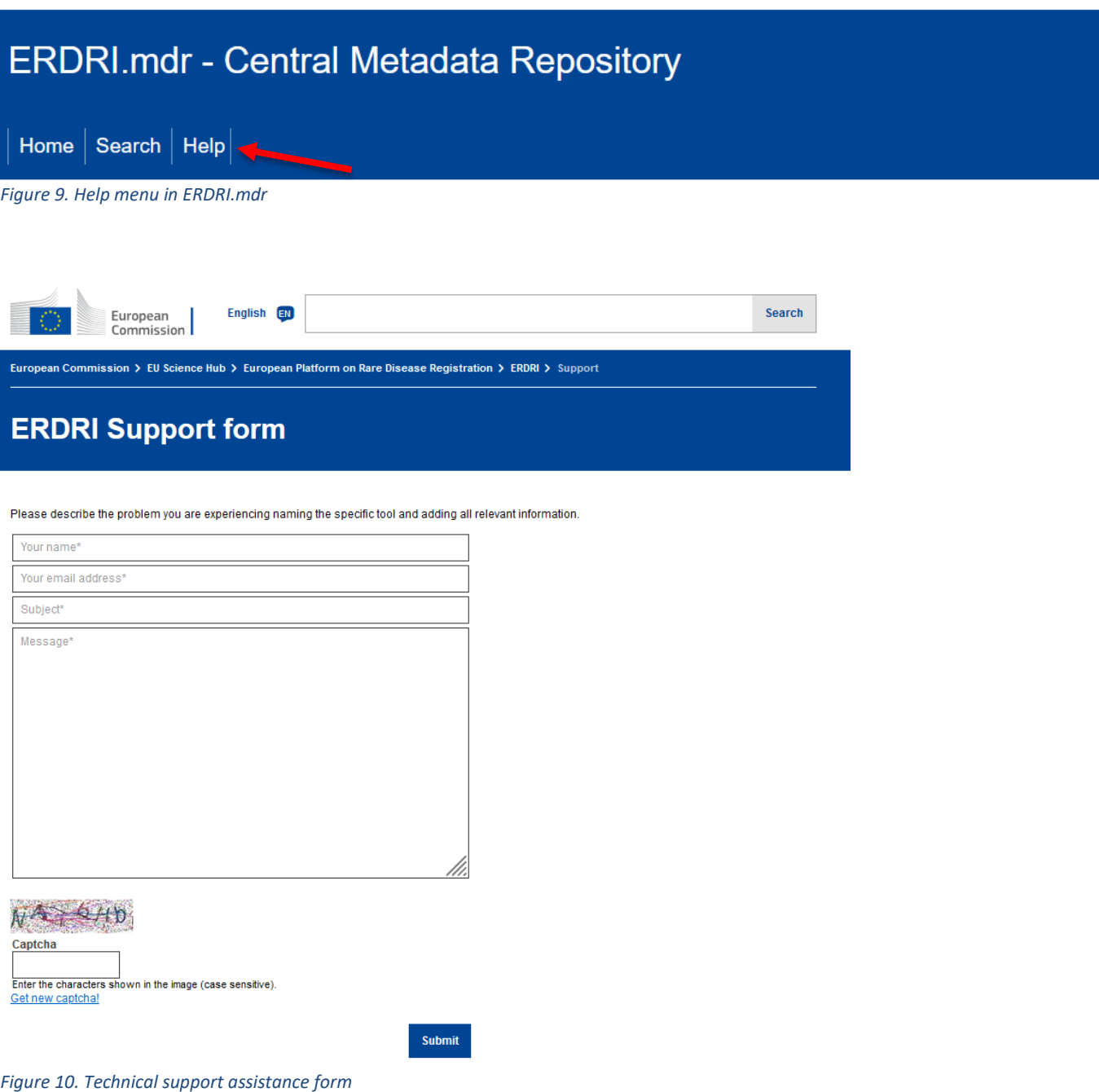

<span id="page-7-2"></span>For any further questions you may have regarding ERDRI.mdr, please contact us at: **[EU-RD-](mailto:EU-RD-PLATFORM@ec.europa.eu)**[PLATFORM@ec.europa.eu](mailto:EU-RD-PLATFORM@ec.europa.eu)

European Commission - JRC - I-21027 Ispra (VA), Italy 8 Health and Food – Disease Prevention <https://ec.europa.eu/jrc/en>